## **Logging in to Naviance (Staff and Students)**

- 1. Go to **myapps.microsoft.com**
- 2. Click the **Clever icon**

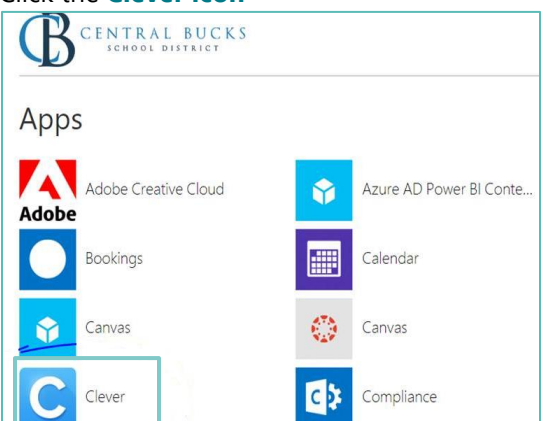

3. Click on **Log in with Active Directory**

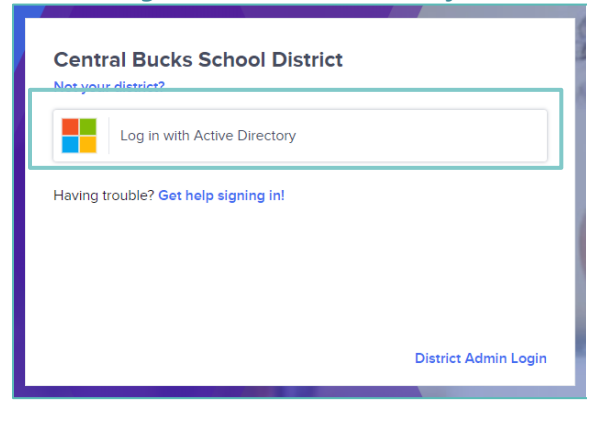

4. Enter your @CBSD.org staff email address, and password and click **NEXT**

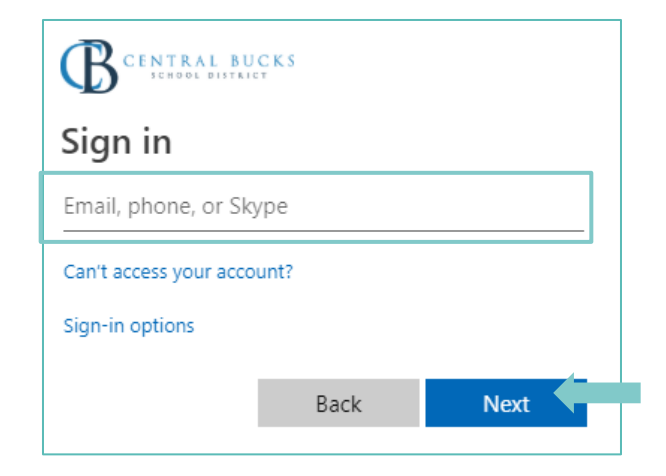

5. Click on the **Naviance Icon**

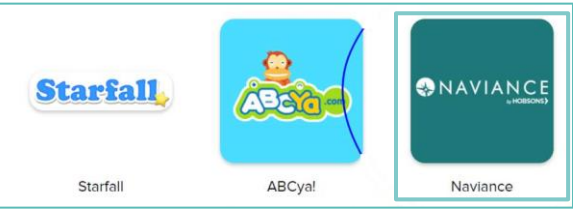

6. Clever will then log you in to your Naviance account!

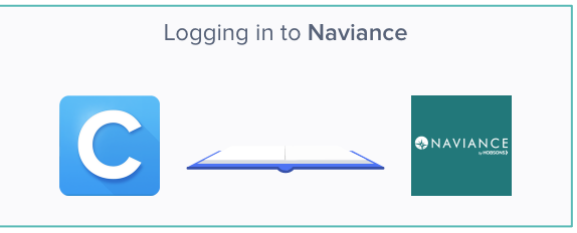

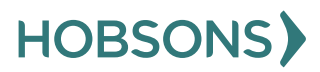

9

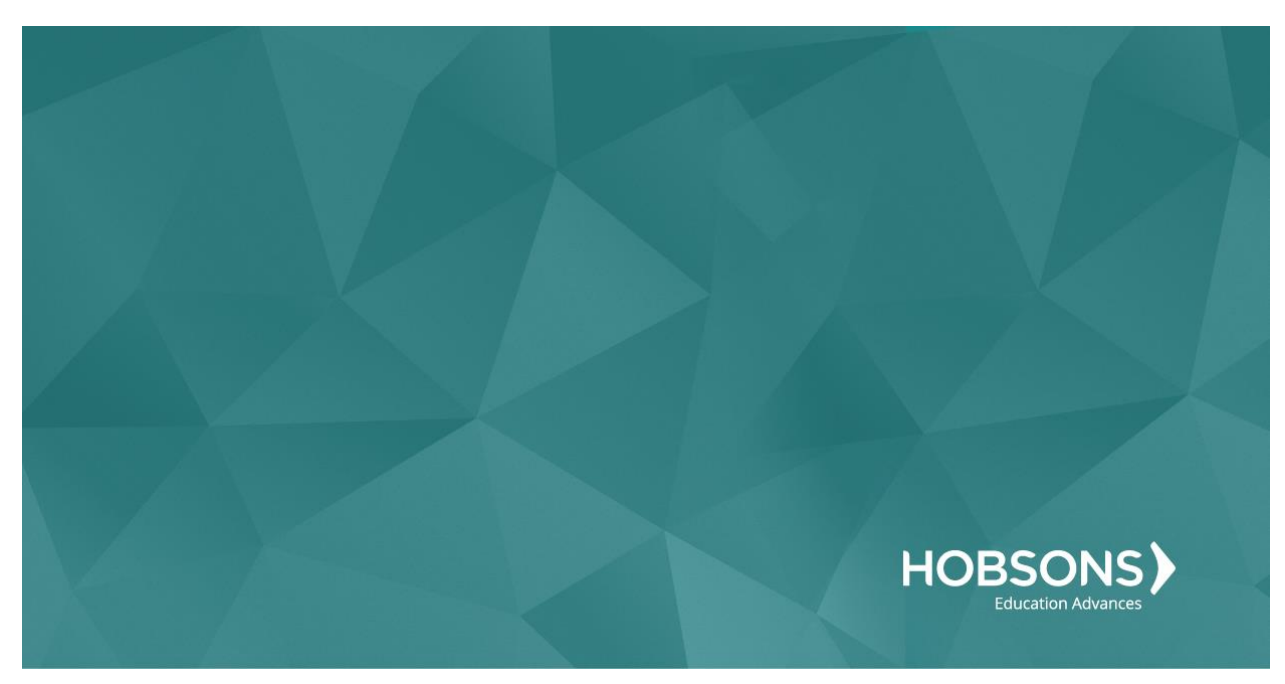

# Tenth Grade Scope and Sequence

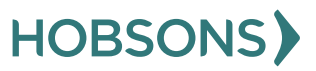

## **Transition to High School Survey**

1. From your Naviance Student homepage, click **My Planner** and then **Tasks** in the top right corner.

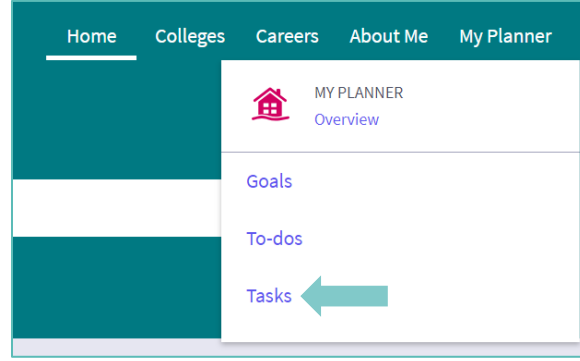

- 2. From the Task page, click the task titled **Transition to High School Survey.**
- 3. Locate the "completion trigger" in the top right corner indicated by the pink arrow.

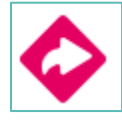

- 4. Click the text, **complete the Transition to High School Survey** to go to the survey page.
- 5. Once you have answered all of the required questions (marked by an asterisk and in red) click "Submit Answers" at the bottom of the page.

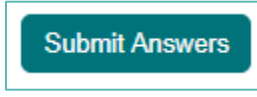

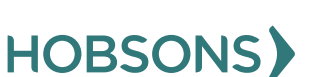

## **Complete StrengthsExplorer Assessment**

1. From your Naviance Student homepage, click **My Planner** and then **Tasks** in the top right corner.

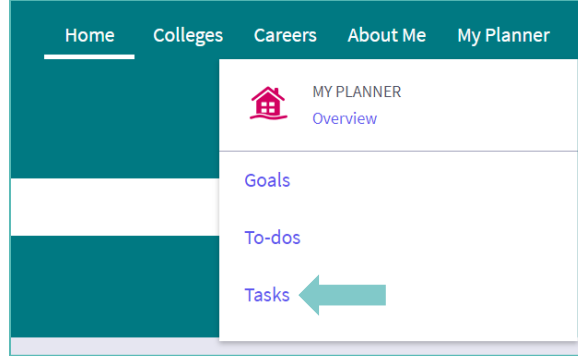

- 2. From the Task page, click the task titled **Complete StrengthsExplorer.**
- 3. Locate the "completion trigger" in the top right corner indicated by the pink arrow.

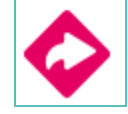

- 4. Click the text, **complete the StrengthsExplorer assessment** to go to the assessment page.
- 5. On the StrengthsExplorer assessment screen, read over the directions. When you're ready to begin, click **take assessment** at the bottom of the screen. Check the boxes in the pop-up window and click **I got it** then **start**

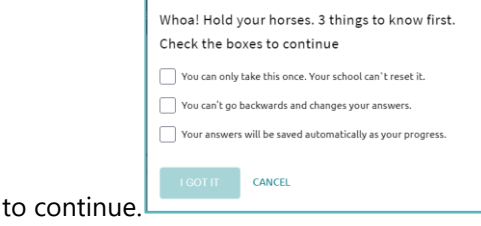

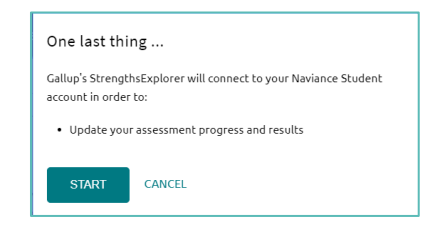

6. On each page, select if the bolded statement describes you "Almost Always (or Always)," "Often," "Sometimes," "Almost Never (or Never)," or "The Question Does Not Make Sense to Me".

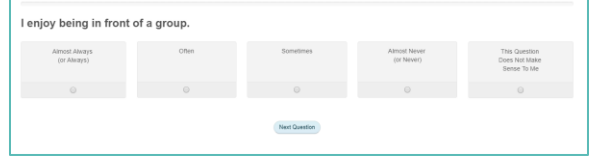

- 7. Click **Next Question** to continue.
- 8. Viewing your results marks the task as complete! Remember to click the heart icon to save top career pathways to your favorites page.

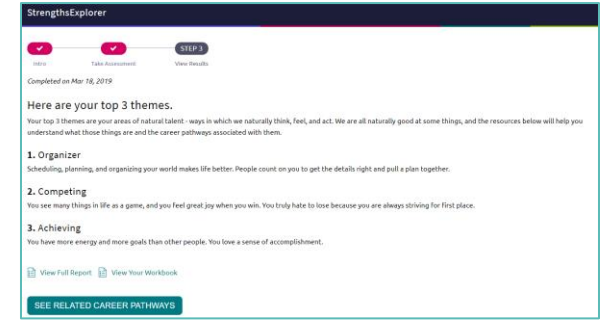

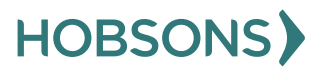

### **StrengthsExplorer Reflection Survey**

1. From your Naviance Student homepage, click **My Planner** and then **Tasks** in the top right corner.

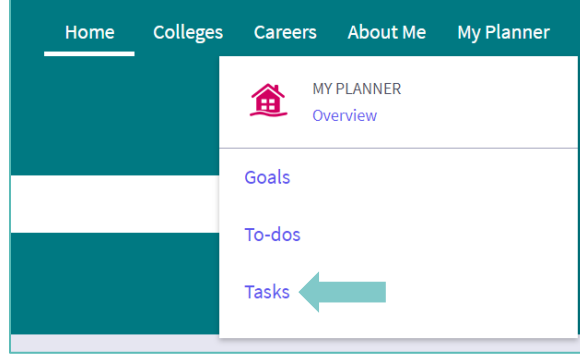

- 2. From the Task page, click the task titled **StrengthsExplorer Reflection Survey.**
- 3. Locate the "completion trigger" in the top right corner indicated by the pink arrow.

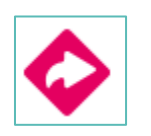

- 4. Click the text, **complete the Learning Style Inventory Reflection Survey** to go to the survey page.
- 5. Once you have answered all of the required questions (marked by an asterisk and in red) click "Submit Answers" at the bottom of the page.

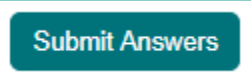

### **Complete the Career Interest Profiler**

1. From your Naviance Student homepage, click **My Planner** and then **Tasks** in the top right corner

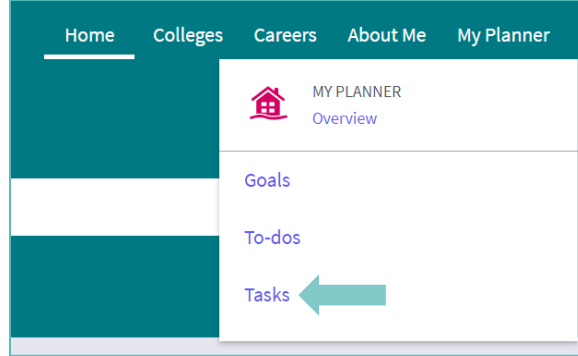

- 2. From the Task page, click the task titled **Complete Career Interest Profiler**
- 3. Locate the "completion trigger" in the top right corner indicated by the pink arrow

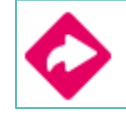

- 4. Click the text, **complete the Career Interest Profiler** to go to the assessment page
- 5. On the Career Interest Profiler assessment screen, read over the directions. When you're ready to begin, click **start** at the bottom of the screen

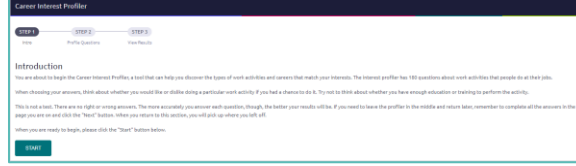

6. On each page, **mark if you like, are not sure, or dislike** the activity or job listed

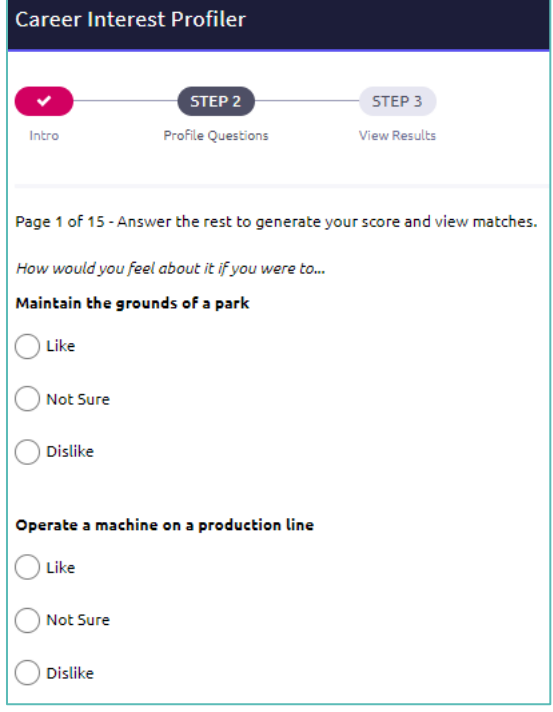

- 7. At the bottom of each page click **Next** to move on to the next page. After the last question/ page, you will be able to view your results.
- 8. Viewing your results marks the task as complete! Remember to click the heart icon to save top career clusters to your favorites page.

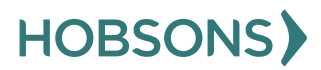

### **Career Interest Profiler Reflection Survey**

1. From your Naviance Student homepage, click **My Planner** and then **Tasks** in the top right corner.

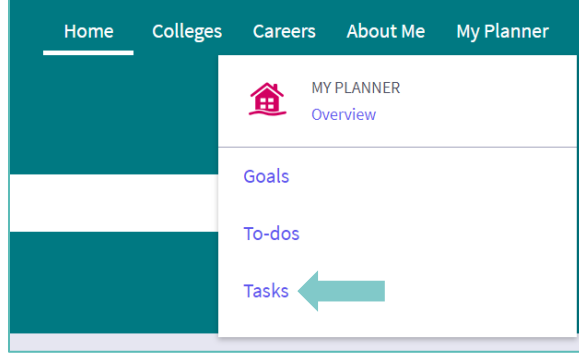

- 2. From the Task page, click the task titled **Career Interest Profiler Reflection Survey.**
- 3. Locate the "completion trigger" in the top right corner indicated by the pink arrow.

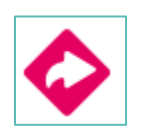

- 4. Click the text, **complete the Career Interest Profiler Reflection Survey** to go to the survey page.
- 5. Once you have answered all of the required questions (marked by an asterisk and in red) click "Submit Answers" at the bottom of the page.

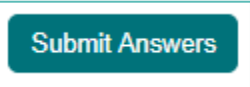

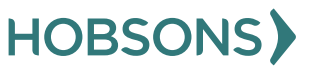

### **Complete Do What You Are Assessment**

1. From your Naviance Student homepage, click **My Planner** and then **Tasks** in the top right corner

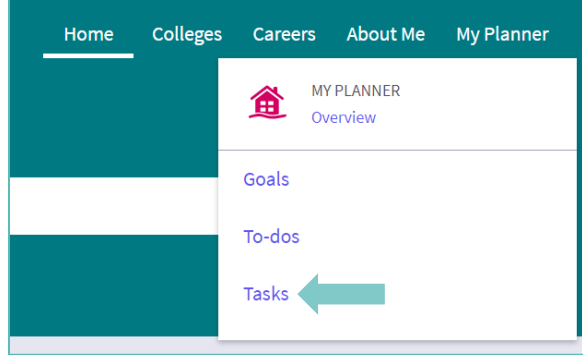

- 2. From the Task page, click the task titled **Complete StrengthsExplorer**
- 3. Locate the "completion trigger" in the top right corner indicated by the pink arrow

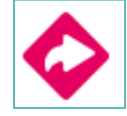

- 4. Click the text, **complete the Do What You Are assessment** to go to the assessment page
- 5. On the Do What You Are assessment screen, read over the directions. When you're ready to begin, click **take assessment** at the bottom of the screen

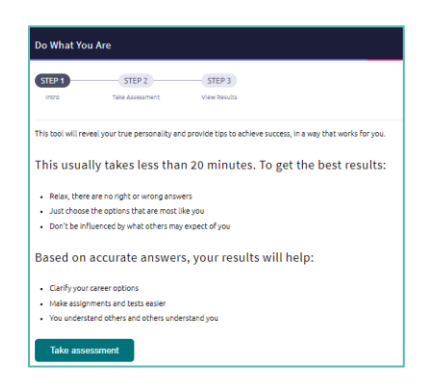

6. On each page, select which statement is most similar to you and your personality by clicking the circle next to the statement

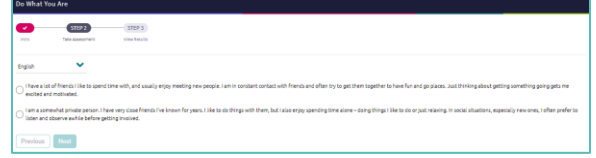

- 7. At At the bottom of each page click **next**  to move on to the next page or allow the pages to progress automatically
- 8. After the statement questions there are 2 steps before viewing your results. First, rate your career clusters, rating which you are interested in

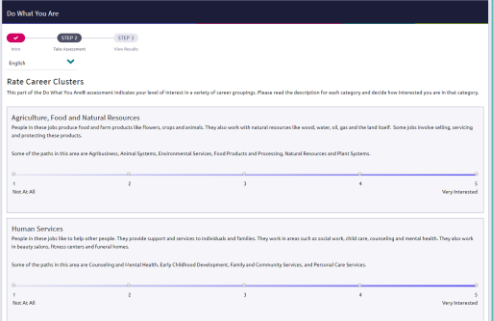

9. Finally, review your personality statement for accuracy and click **continue**

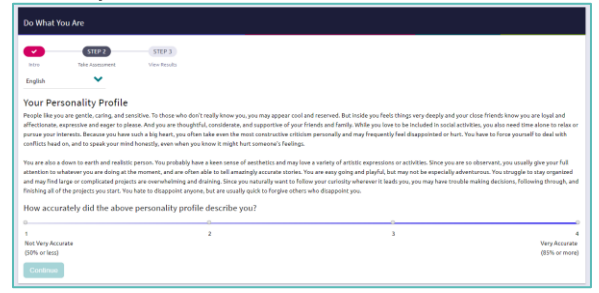

Viewing your results marks the task as complete! Remember to click the heart icon to save top career pathways to your favorites page

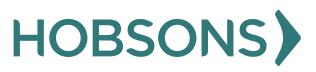

#### **Do What You Are Reflection Survey**

1. From your Naviance Student homepage, click **My Planner** and then **Tasks** in the top right corner.

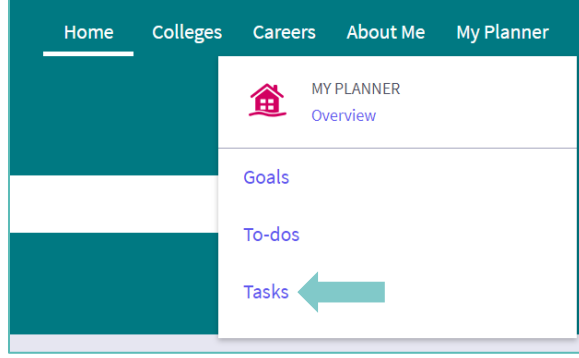

- 2. From the Task page, click the task titled **Do What You Are Reflection Survey.**
- 3. Locate the "completion trigger" in the top right corner indicated by the pink arrow.

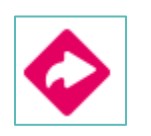

- 4. Click the text, **complete the Do What You Are Reflection Survey** to go to the survey page.
- 5. Once you have answered all of the required questions (marked by an asterisk and in red) click "Submit Answers" at the bottom of the page.

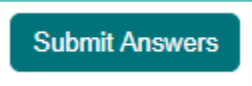

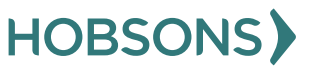

## **Build/Update Resume**

1. From your Naviance Student homepage, click **My Planner** and then **Tasks** in the top right corner.

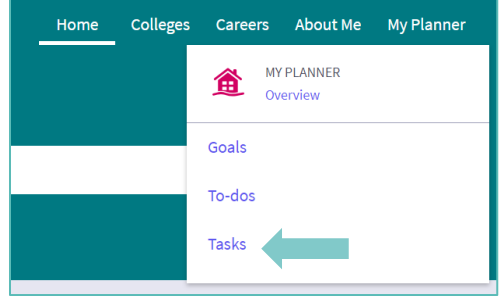

- 2. From the Task page, click the task titled **Build Resume.**
- 3. Locate the "completion trigger" in the top right corner indicated by the pink arrow.

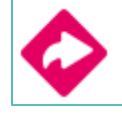

- 4. Click the text, **build a resume** to go to the Resume Builder tool.
- 5. On the Resume Builder page, click the pink circle and white arrow to add a section to your resume.

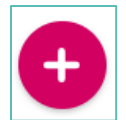

You can add experiences from the following areas:

- **B** Objective end<br>Summary **Work Experience R** Education **O** Volunteer Services  $\overline{\Lambda}^{\bullet}$  Extracurricular Activities X Awards / Certificates Skills / Academic Achie... **h** Music / Artistic Achieve. Athletic Achievement **R** References **日 Additional Information**  $\frac{\Delta}{2}$  Leadership
- 6. Add your information into the resume area you selected. When you are finished with each section click **Add.**
- 7. Once you've added all the sections you would like in this draft of your resume, click **Print/Export Resume** at the top of the screen.

Add/Update Sections Print/Export Resume

8. Clicking the same pink circle and white arrow icon, add a resume draft. Name your draft and select a resume template.

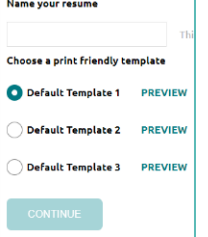

- 9. Select the resume sections you'd like to include in your draft using the check boxes. When complete click **Save Resume.**
- 10. A completed draft of your resume marks the task as complete .

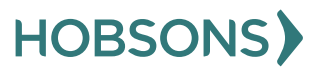